## **İNTERNET EXPLORER İÇİN PROXY AYARLARI**

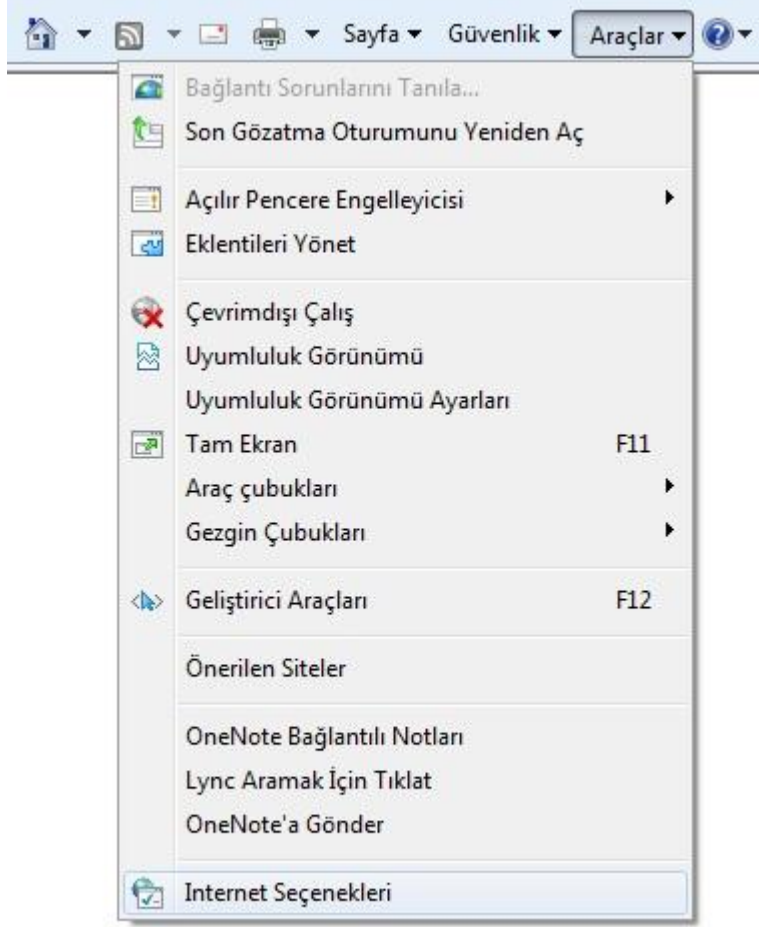

**1.** Explorer açılır sırasıyla "Araçlar" "İnternet Seçenekleri" ne tıklayınız. **2.** Aşağıdaki gibi bir pencere gelir, sırasıyla üstte "Bağlantılar" sekmesine giriliniz ve hemen aynı sekmenin sağ alt tarafındaki "Yerel Ağ Ayarları" tuşuna basınız.

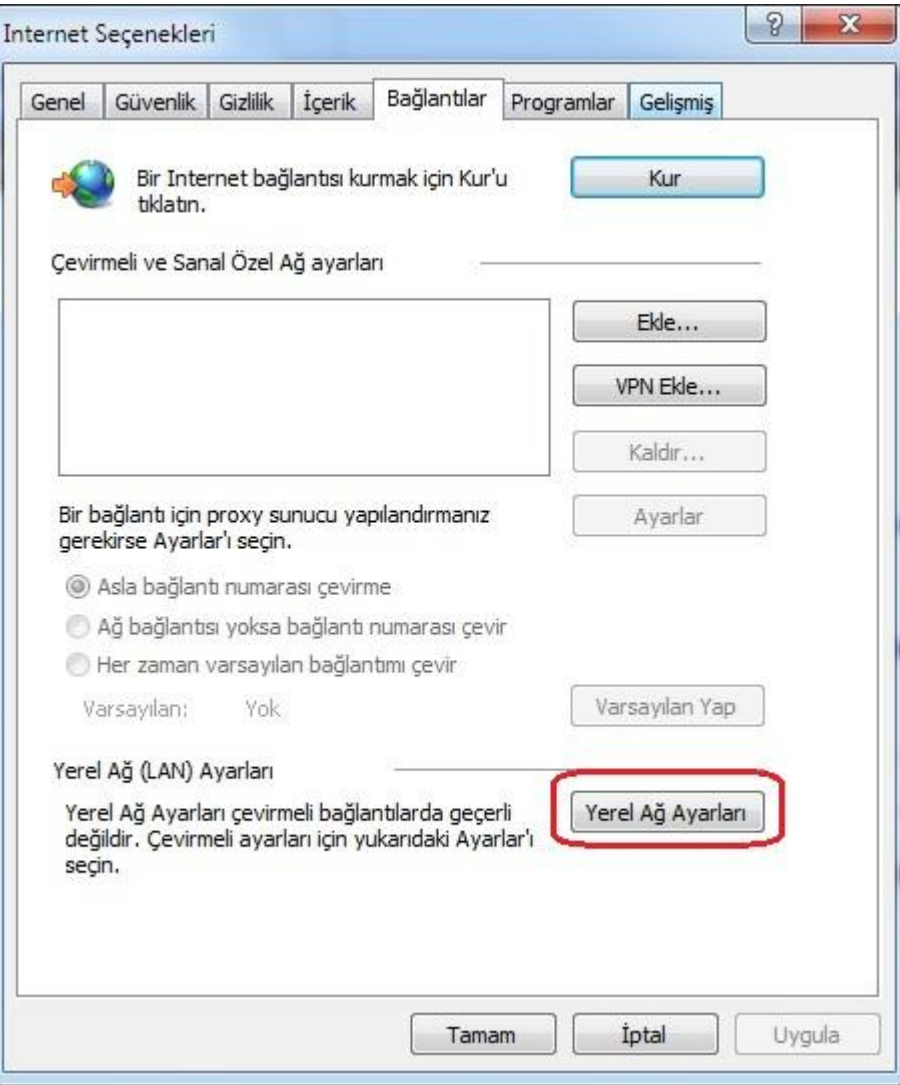

1

## **İNTERNET EXPLORER İÇİN PROXY AYARLARI**

**3.** Açılan pencerede "Proxy Sunucusu" bölümündeki ilk kutucuğu işaretleyiniz daha sonra sırasıyla "Adres" kısmına "**193.140.240.110**" ve "B.Nok:" "**8000**" yazınız." Tamam" tuşlarına basarak bu pencereleri ve Explorer ı kapatıp tekrar açınız.

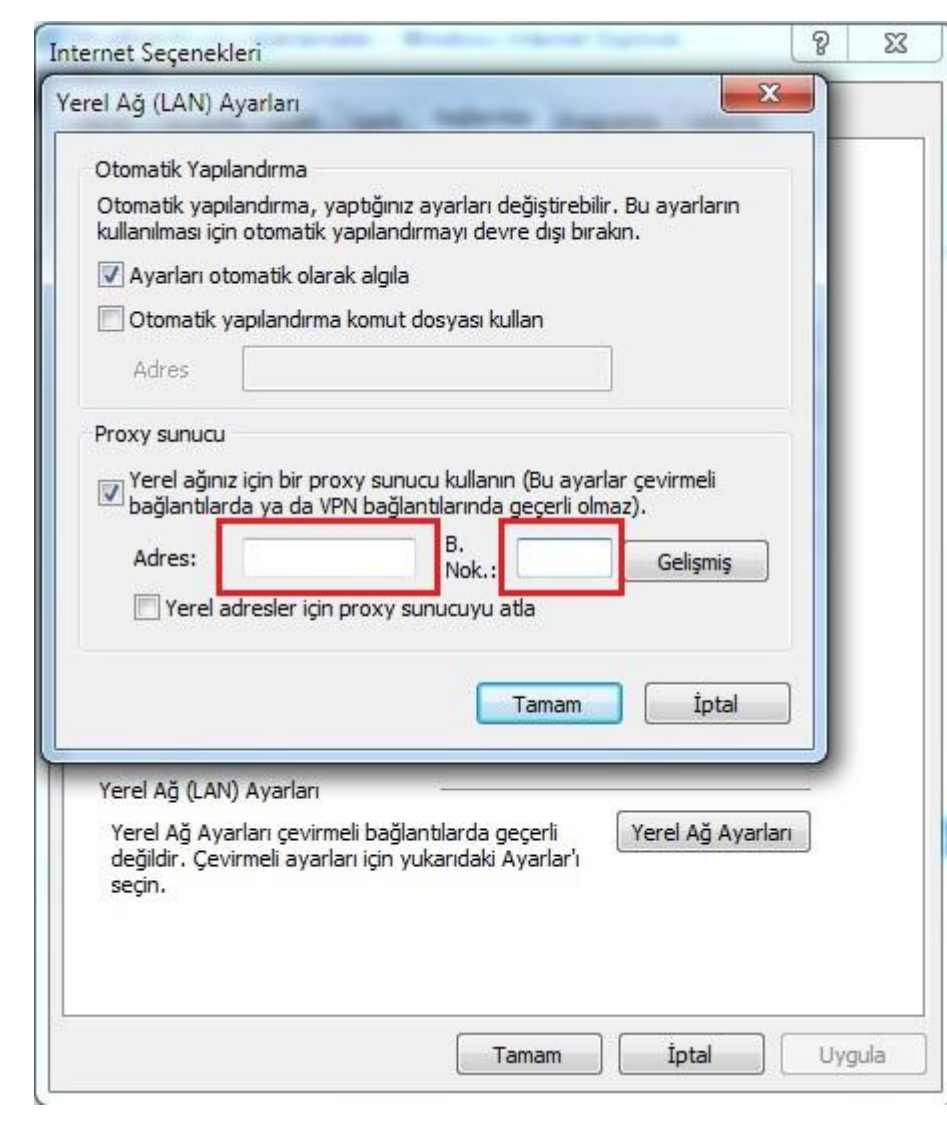

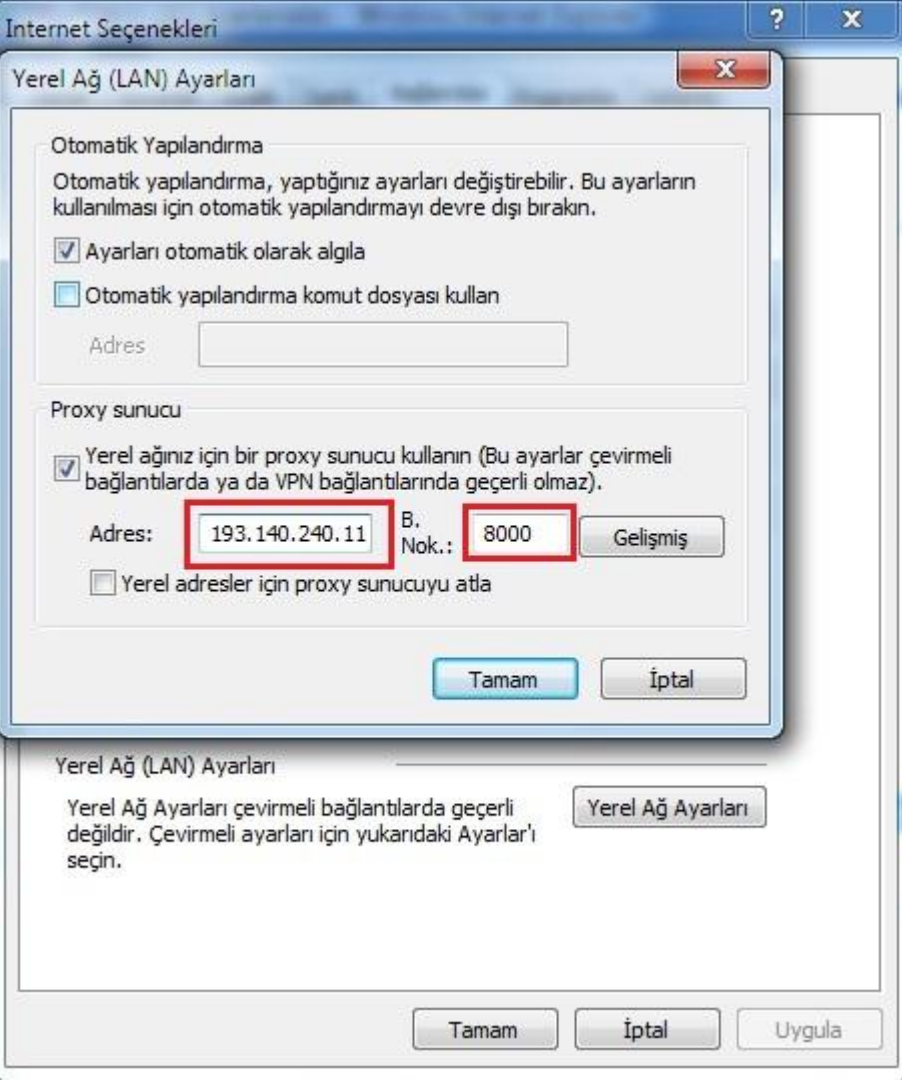

2

## **İNTERNET EXPLORER İÇİN PROXY AYARLARI**

**4.** Bundan sonra Explorer ilk açıldığında aşağıdaki gibi bir kullanıcı ve parola giriş ekranı gelir. Sistemin size verdiği kullanıcı adı ve parolayı kullanarak bu sisteme dâhil olabilirsiniz.

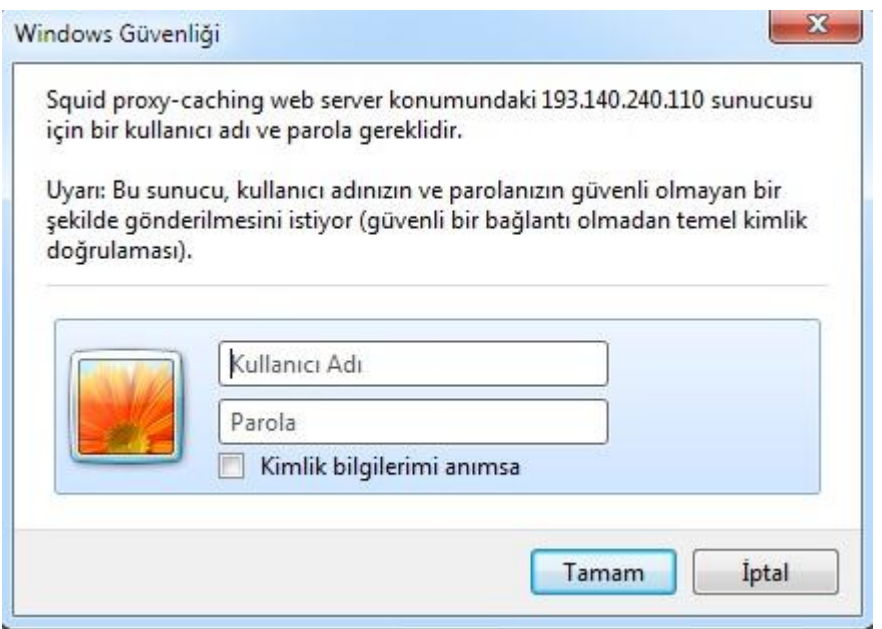